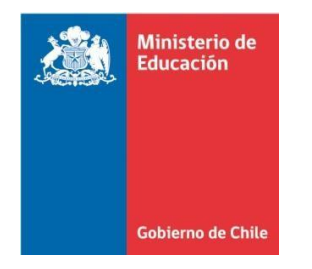

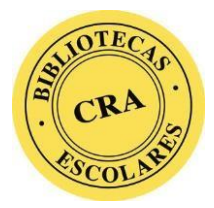

### **Procedimiento de Importación Masiva de Recursos Catalogados**

**Software de Automatización de las Bibliotecas Escolares, Abies 2.0**

#### **PASOS:**

1. Revise en la columna título de la base de datos "Catálogo Histórico CRA" publicada en la web. El título del libro que requiere integra en Abies. Para este paso se sugiere usar la herramienta de "Buscar y reemplazar texto" de Excel, ejemplo:

Buscar y reemplazar texto

- En la pestaña Inicio, elija Buscar. También puede presionar Ctrl+B.
- En el cuadro Buscar, escriba el título del libro que necesita integrar en Abies.
- Pulsar Buscar siguiente

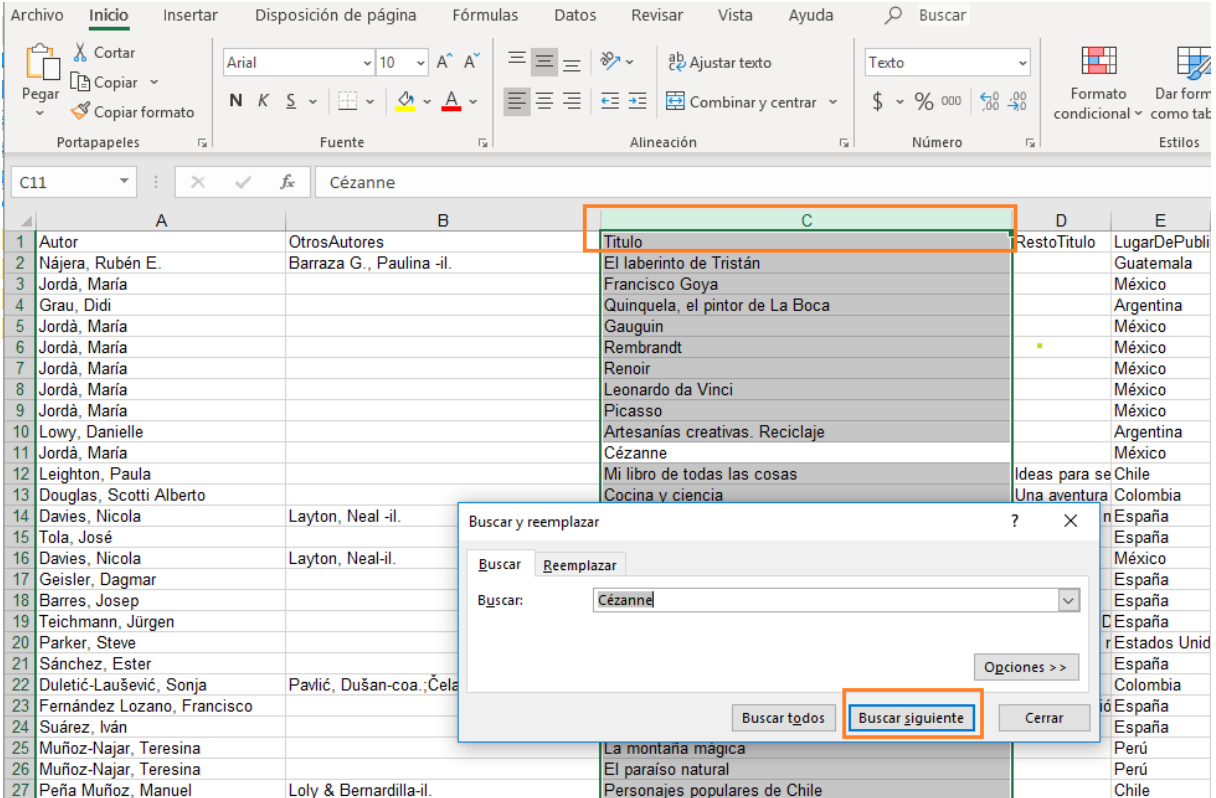

2. Seleccione qué recursos le sirven para que sean integrados en el software Abies 2.0 existente en su CRA.

3. Copie y pegue el registro completo o fila de excel en esta planilla en blanco [Descargar aquí](http://bibliotecas-cra.cl/sites/default/files/cra_2018/plantilla_en_blanco.xlsx)

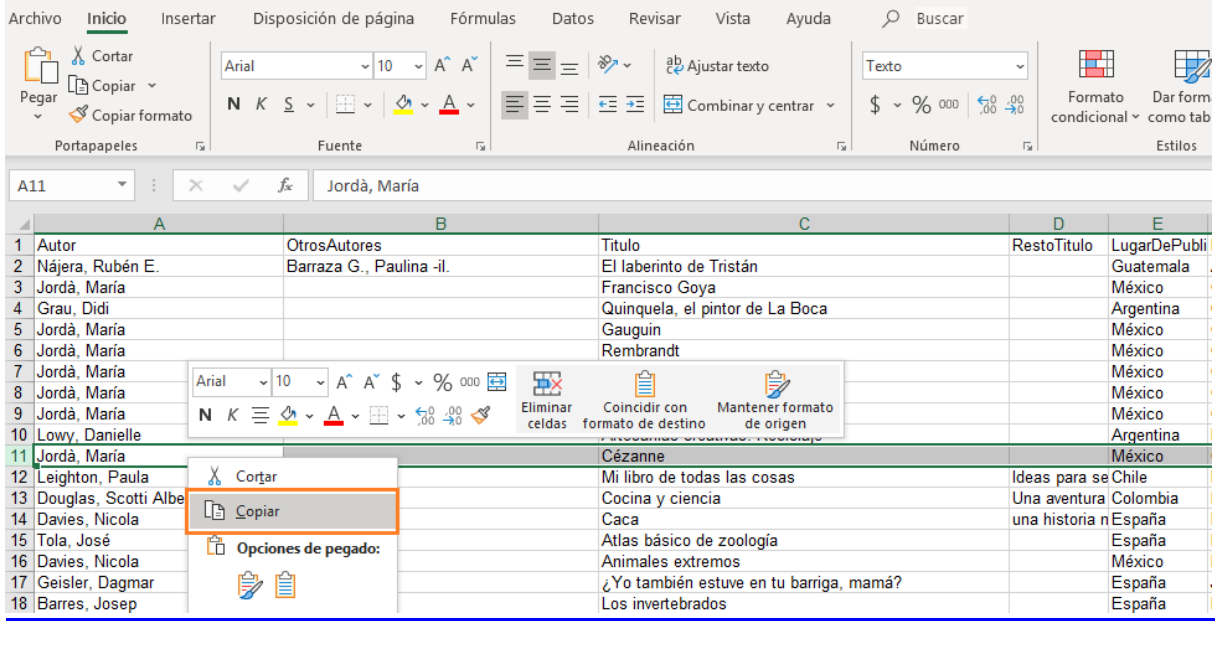

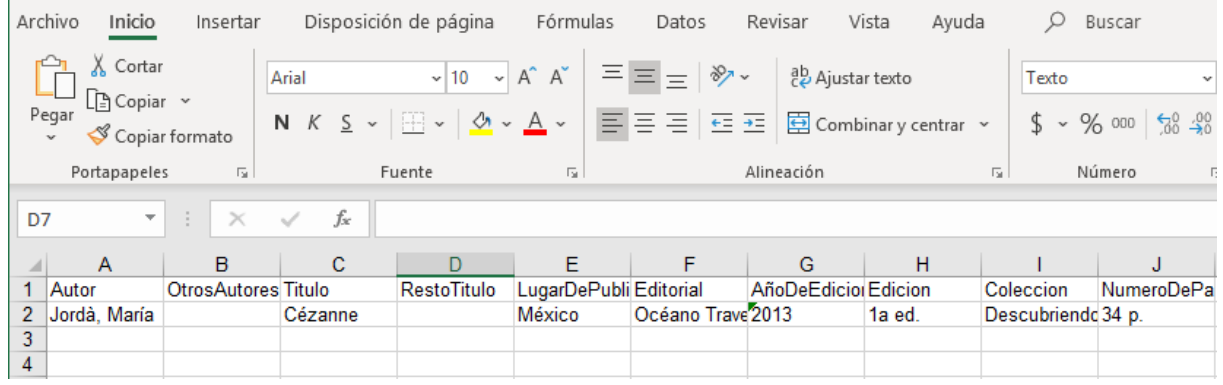

- 4. Guardar en la plantilla.
- 5. Repita desde el paso 1 al 4, tantas veces como registro bibliográfico necesite copiar en la plantilla de integracion masiva.
- 6. Una vez que haya finalizado el archivo Excel se comienza con el proceso de importación en Abies 2.0.
- 7. Siga los pasos siguientes:

### **PROCESO DE IMPORTACIÓN ABIES 2.0**

#### **Ir a Menú Archivo > Integrar**

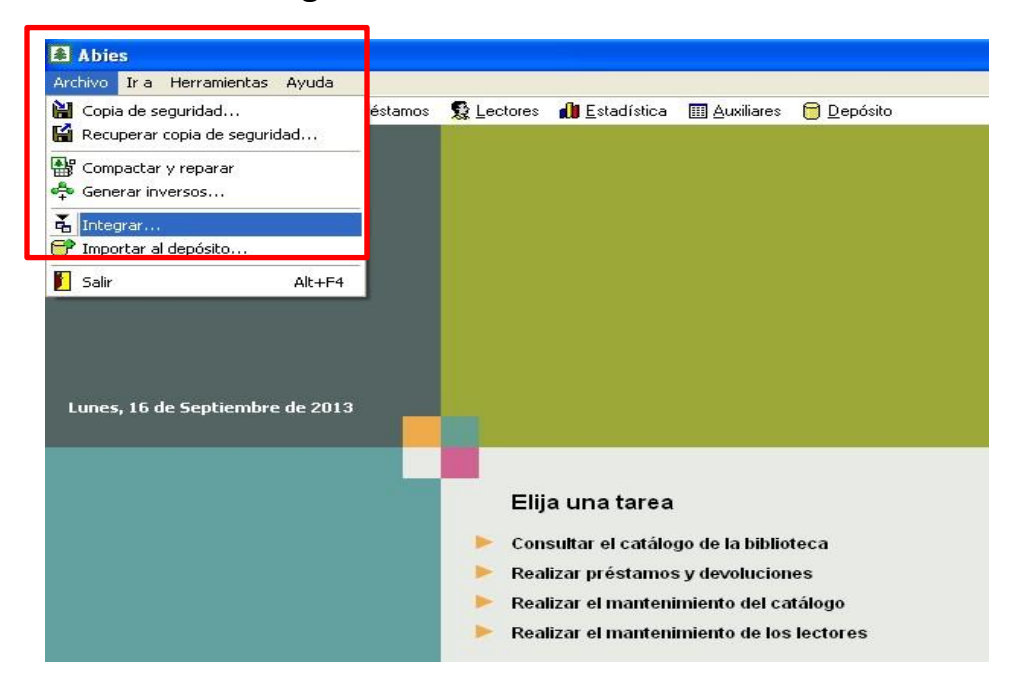

## **Aparecerá la ventana siguiente**

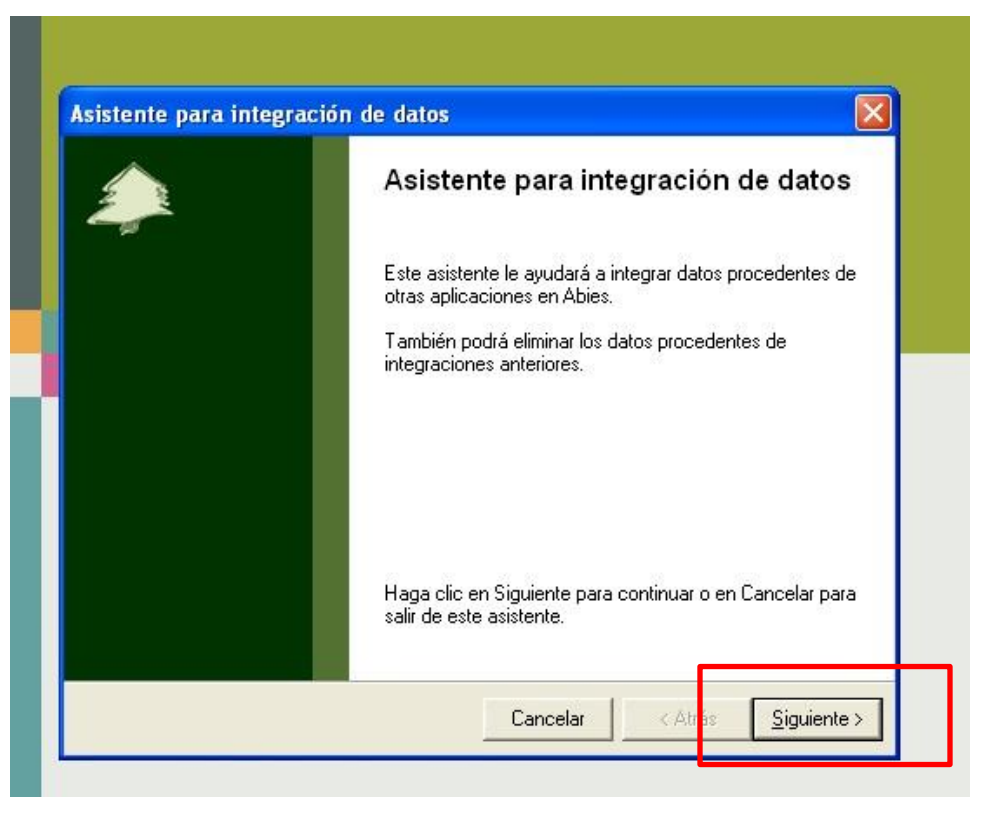

# **Presionar Siguiente, seleccione Integrar datos de fondos**

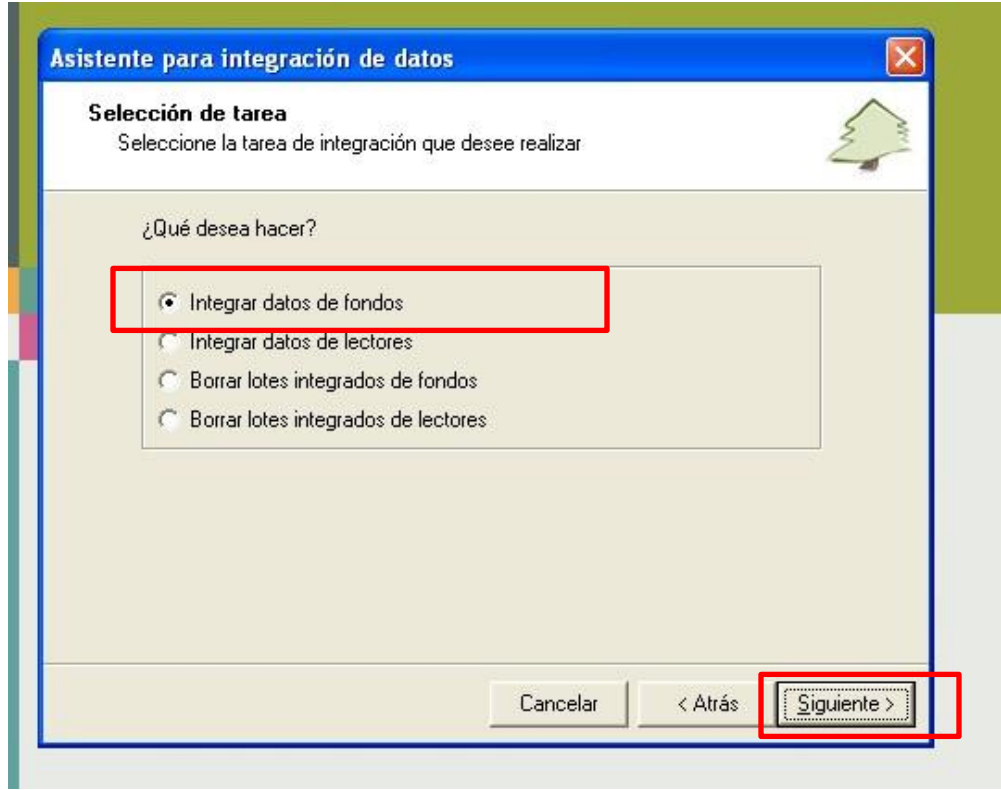

# **Presionar Siguiente, seleccionar Fondos Chile**

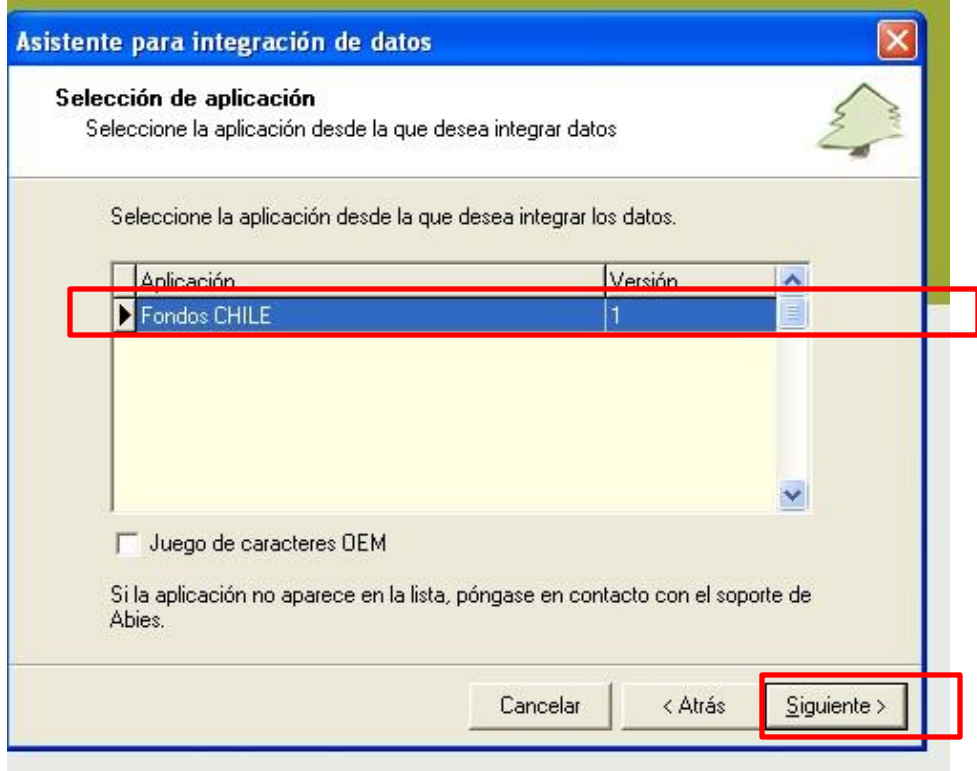

# **Seleccionar la carpeta**

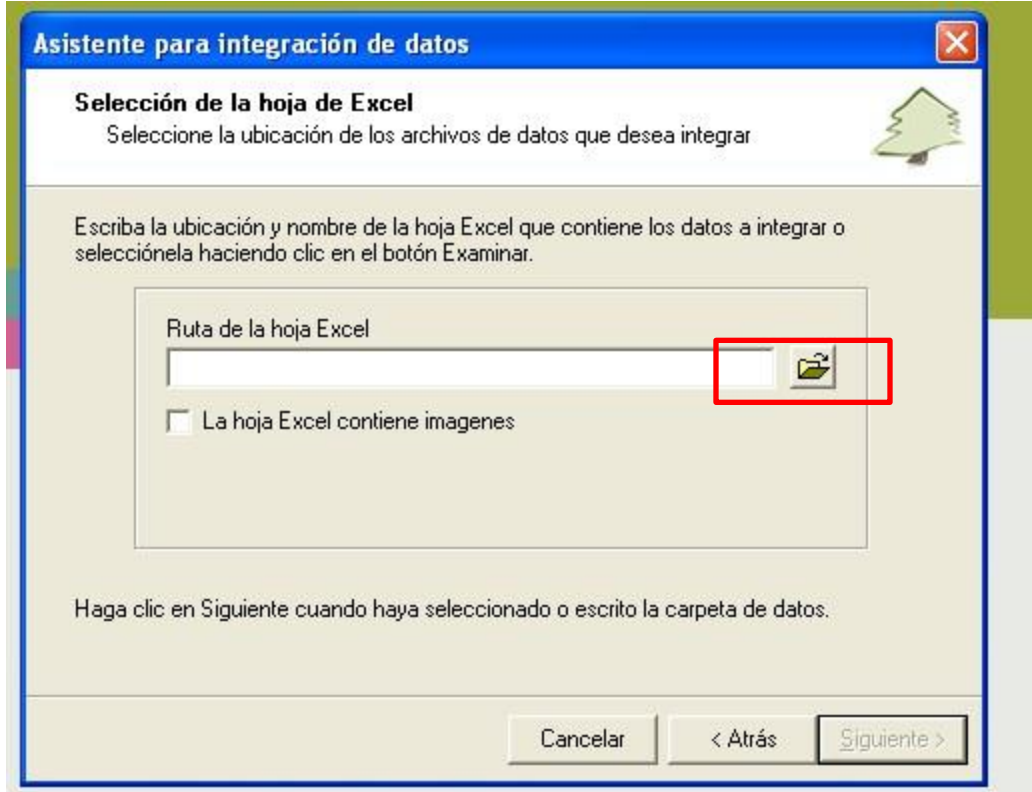

# **Seleccione la ruta donde se encuentra su archivo para Integrar**

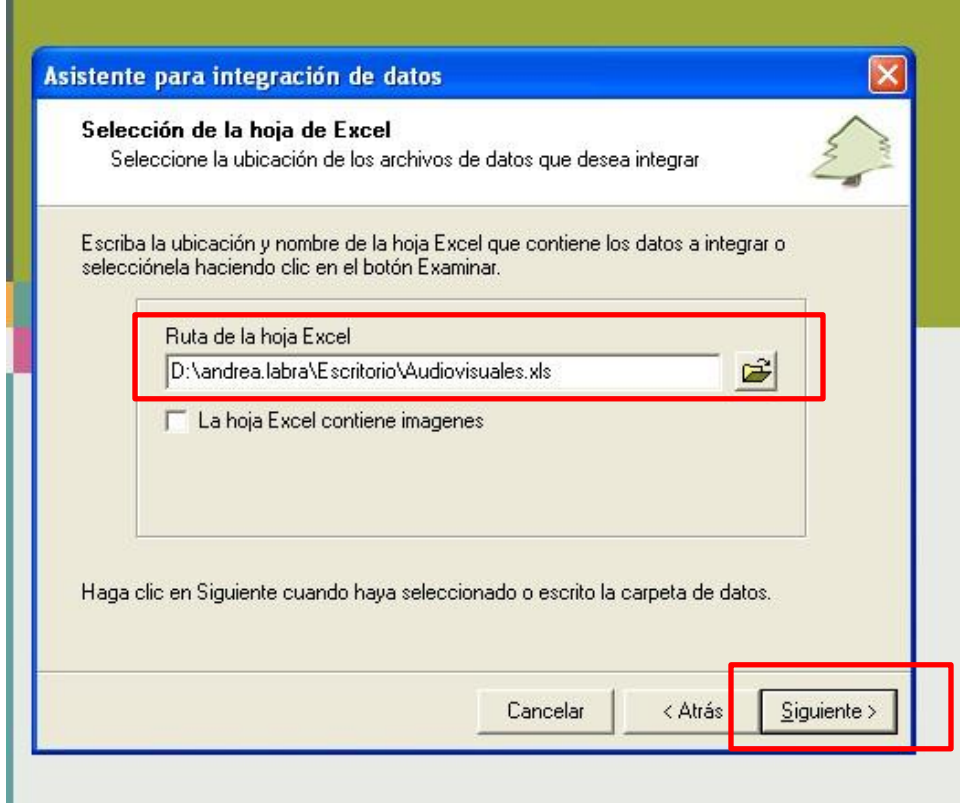

**Digite el nombre que quiera ponerle al archivo, en este caso para el ejemplo digitamos: Audiovisuales1**

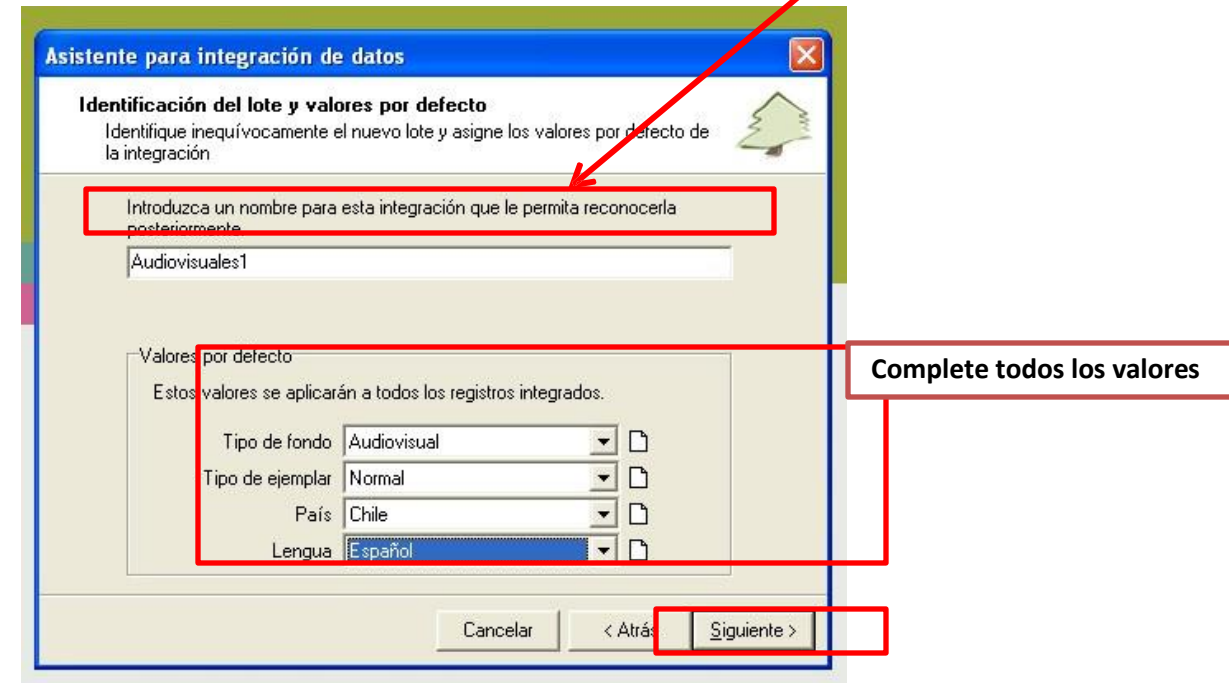

# **Aparecerá la siguiente ventana indicando el progreso de la integración**

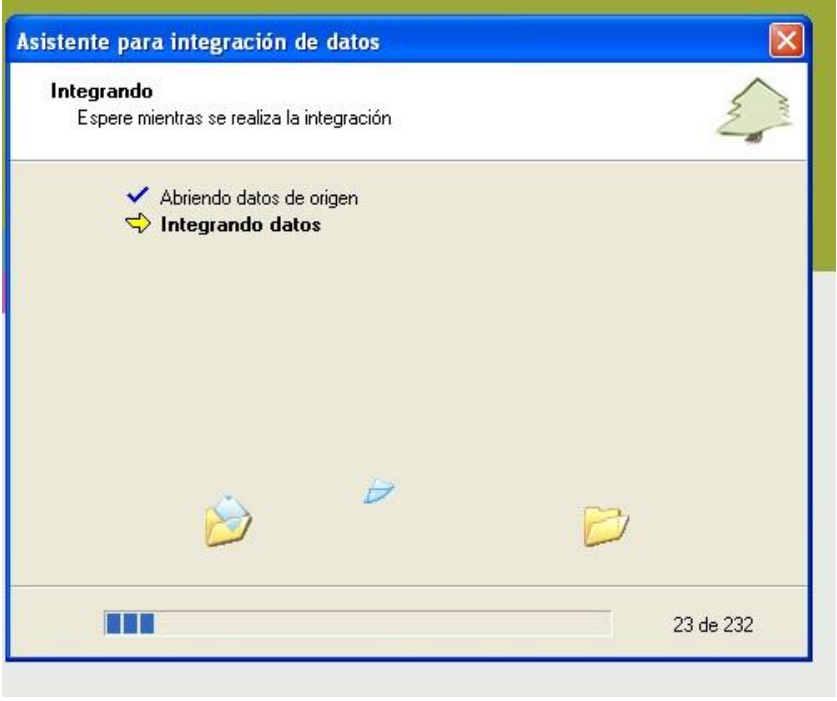

# **Al finalizar la integración se desplegará la ventana**

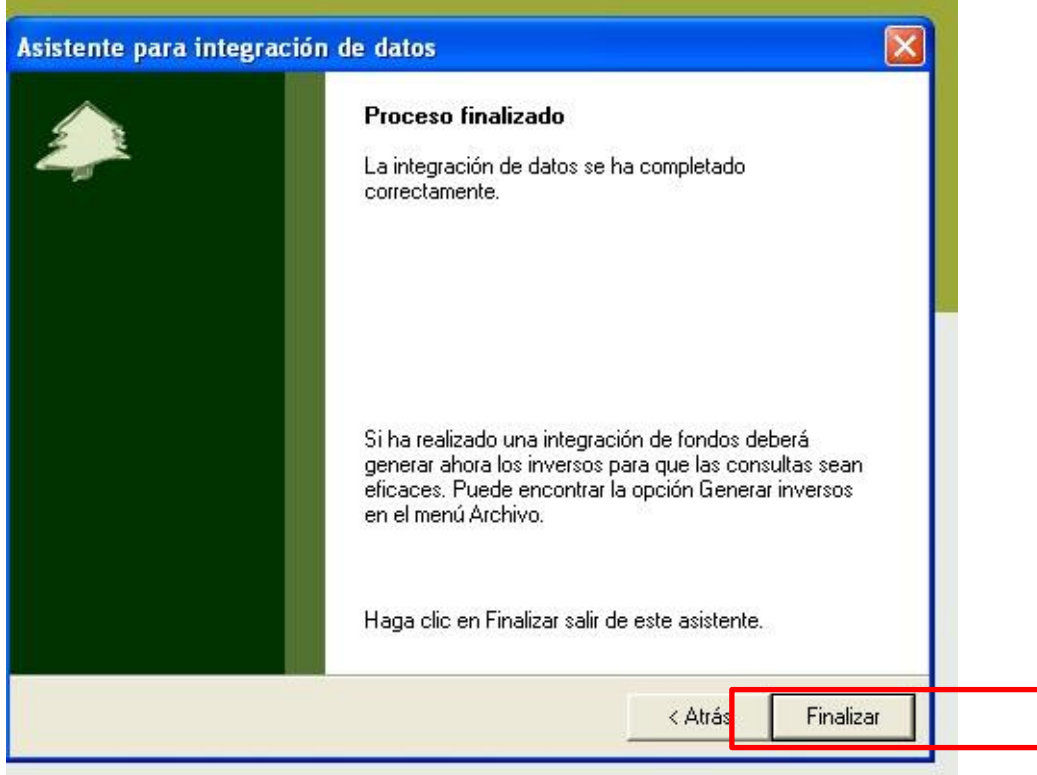

**Aparecerá la ventana del Asistente para la generación de inversos. Para el éxito de la Integración, es fundamental que realice la generación de inversos**

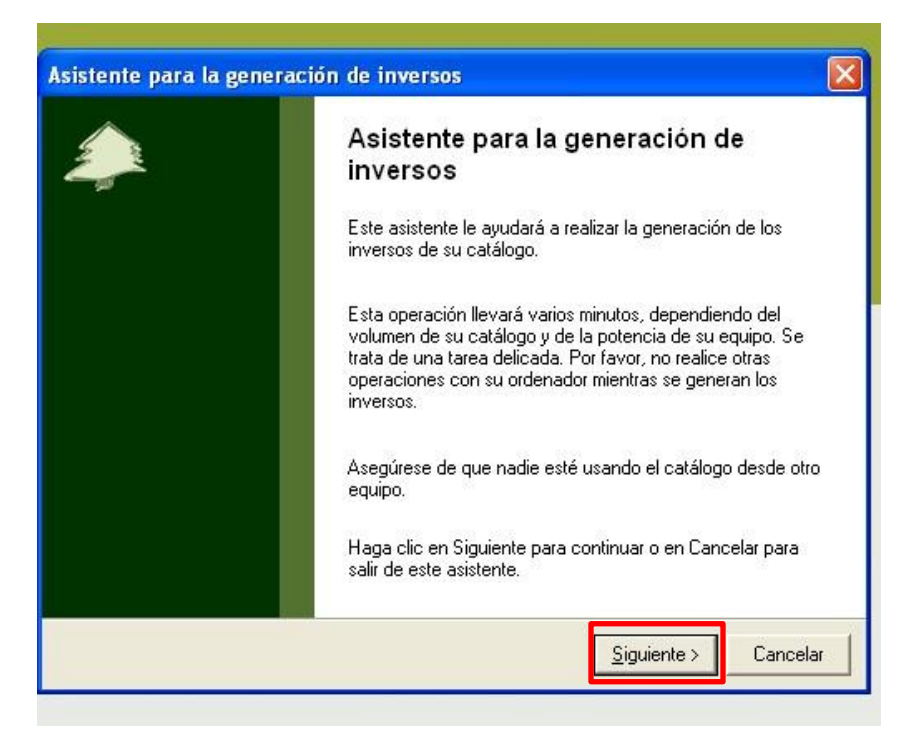

**Aparecerá la siguiente ventana, indicando el progreso de la generación de inversos**

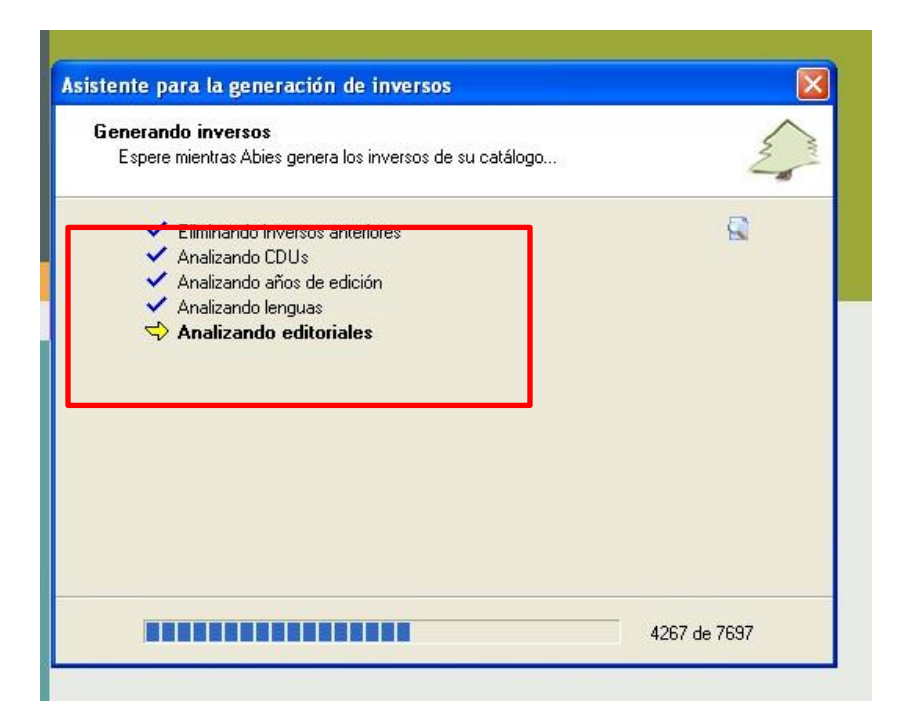

**Al finalizar aparecerá la ventana**

٠

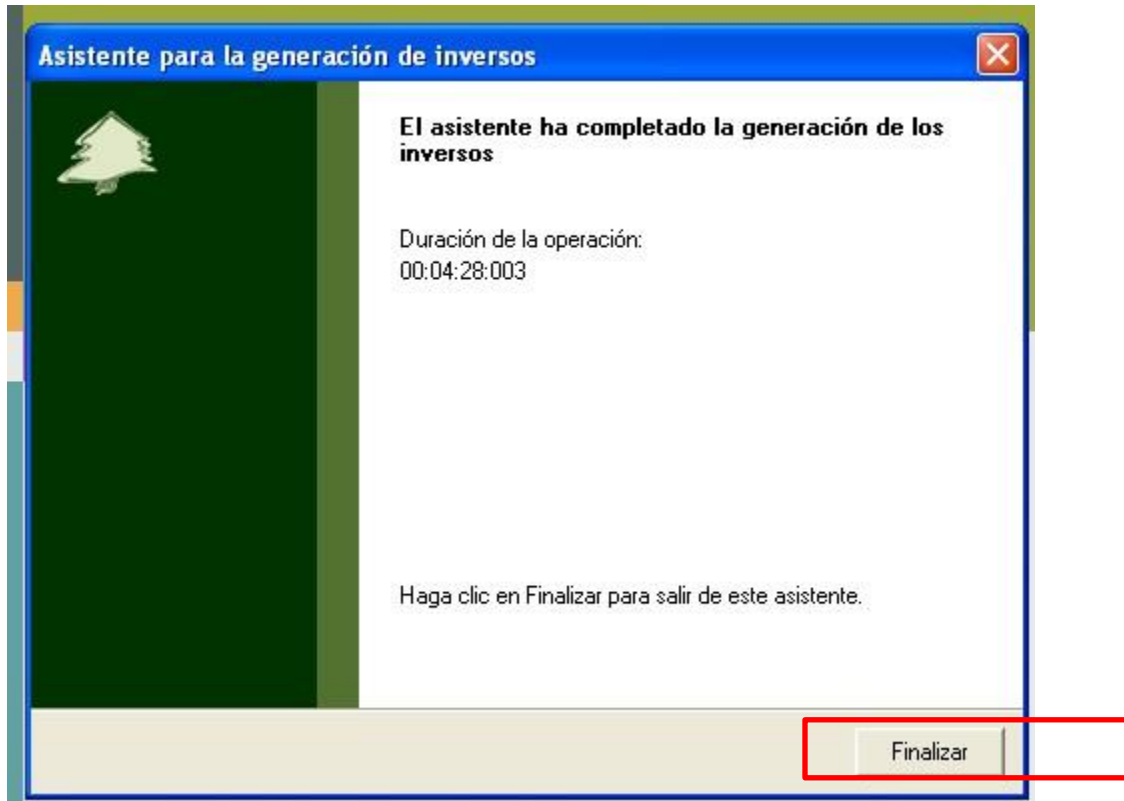

**Presione botón Finalizar, así tendrá todos los recursos de la planilla seleccionada Integrada en su base de datos Abies 2.0 del establecimiento.**

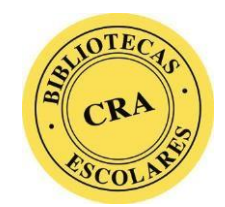

**[abiescra@mineduc.cl](mailto:abiescra@mineduc.cl)**